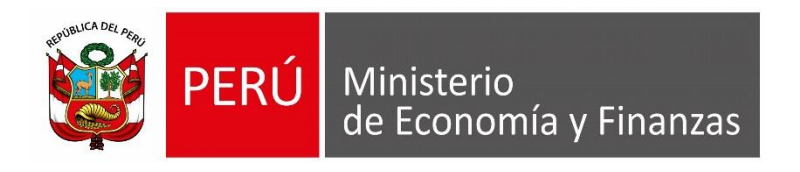

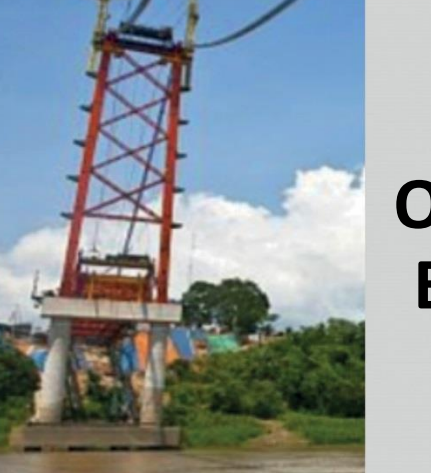

# **PROCEDIMIENTO DE OPERACIONES RECIPROCAS ENTRE ENTIDADES DEL SECTOR PUBLICO**

**CPC Eliseo Maylle Adriano**

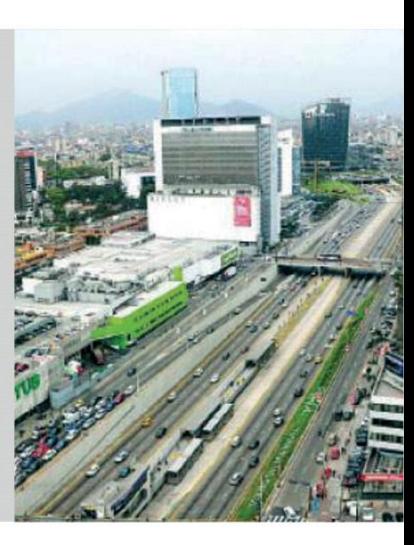

## **DIAGRAMA DE PROCESOS DE OPERACIONES RECÍPROCAS**

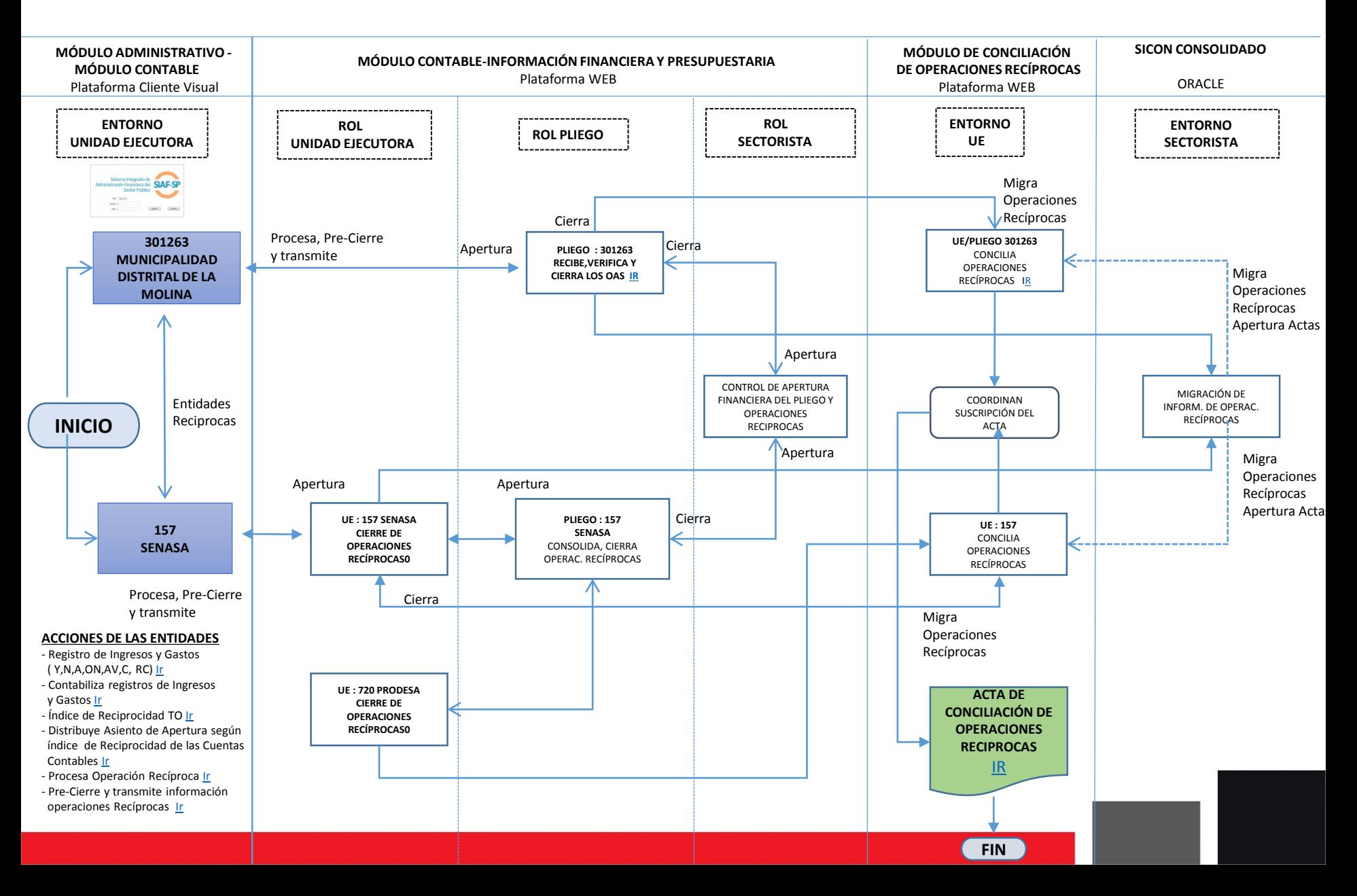

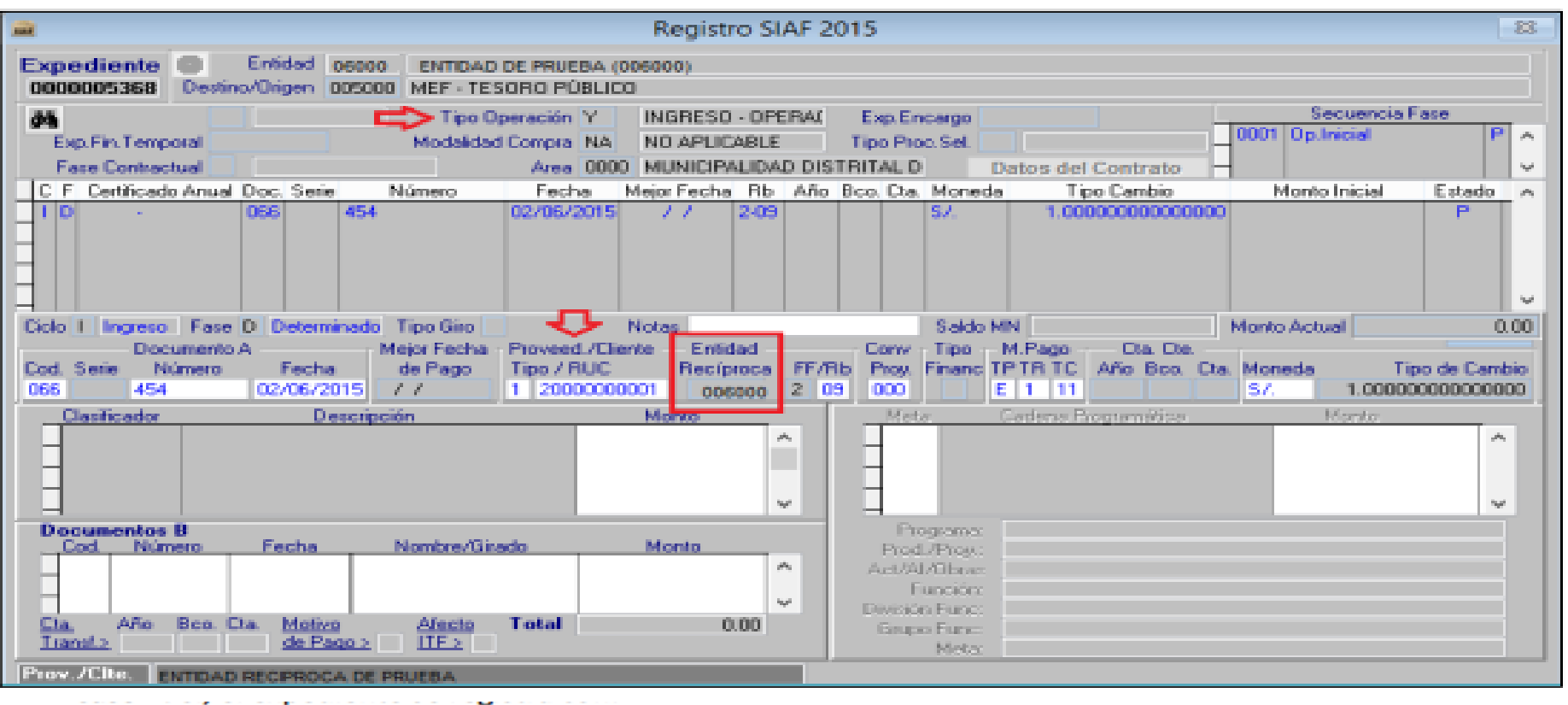

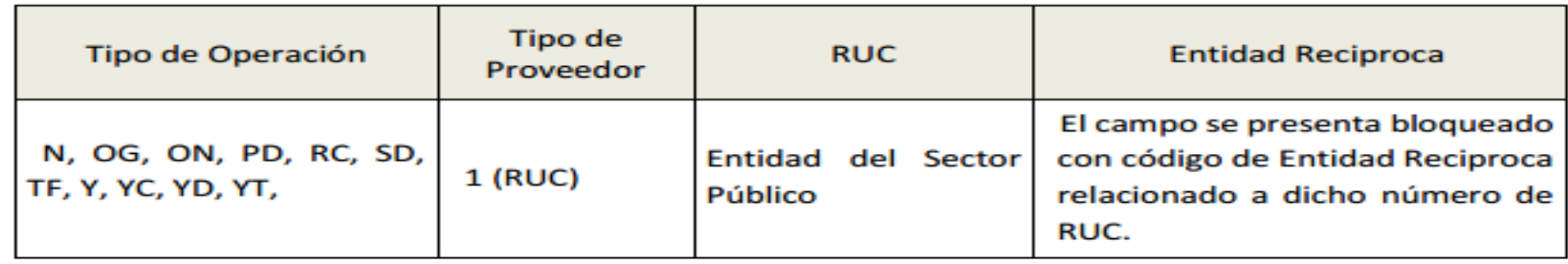

**Se inicia con el registro de ingreso o gasto relacionado a una entidad del sector publico , el código de entidad reciprocas esta relacionado con el RUC de la entidad**

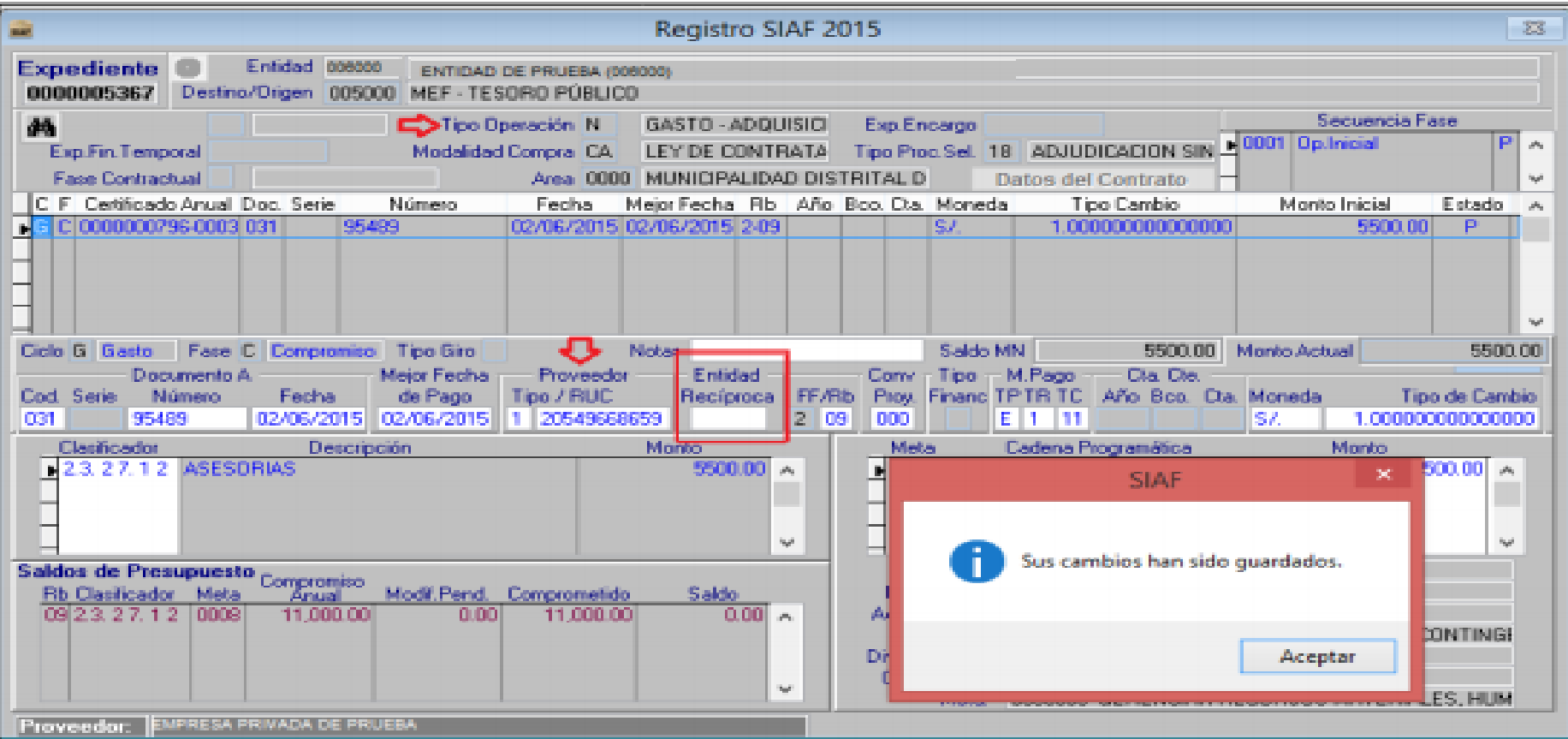

# **CUANDO SE REGISTRA UN RUC QUE NO CORRESPONDE AL SECTOR PUBLICO , EL CAMPO DE ENTIDAD RECIPROCA SE GRABA VACIO**

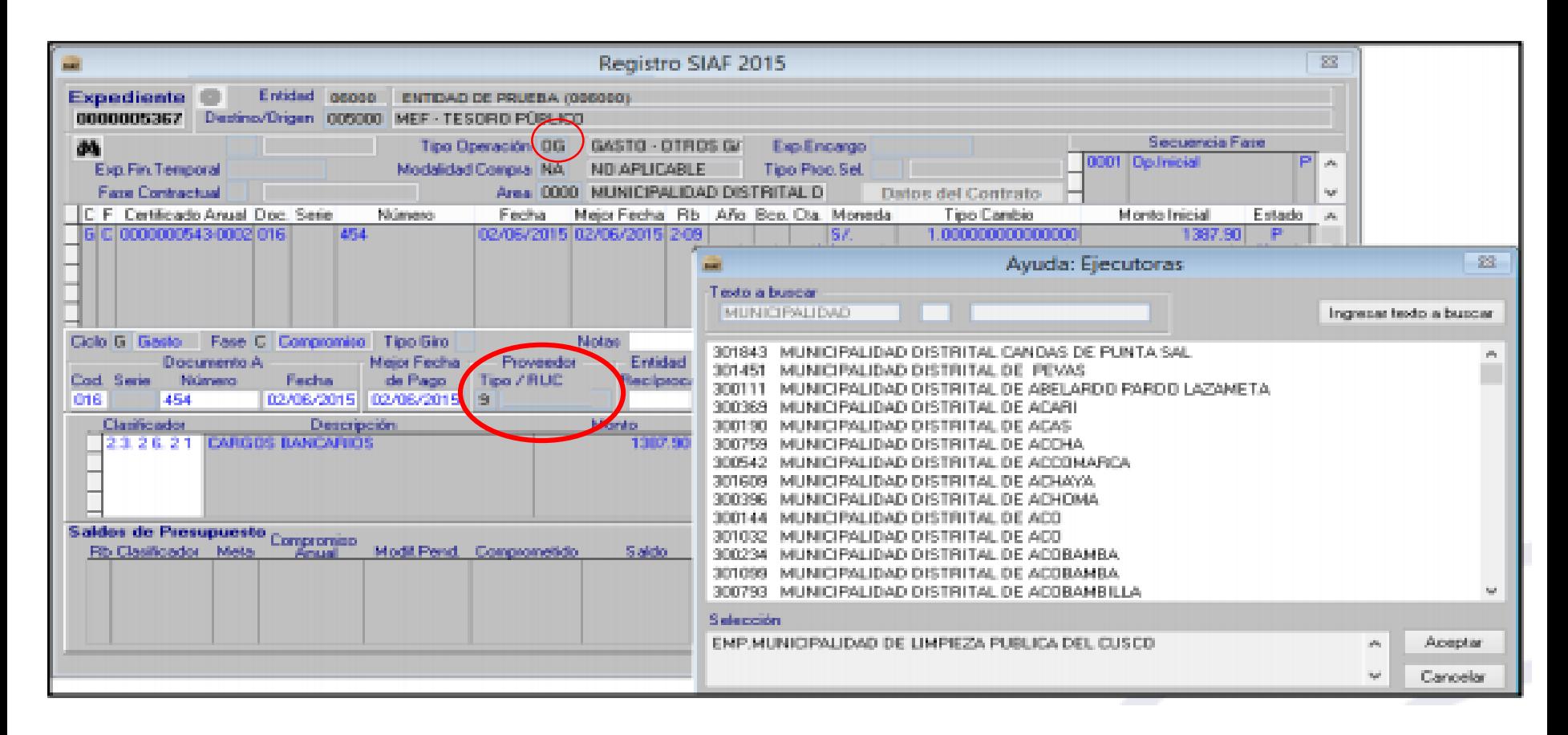

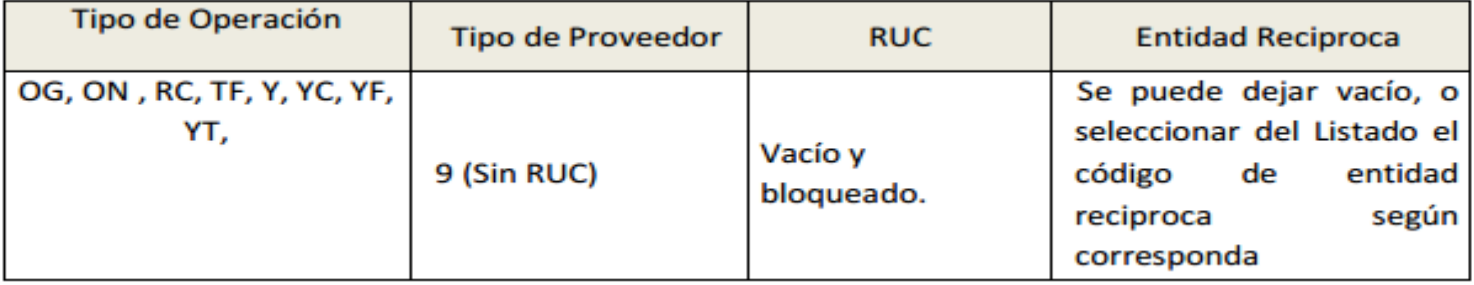

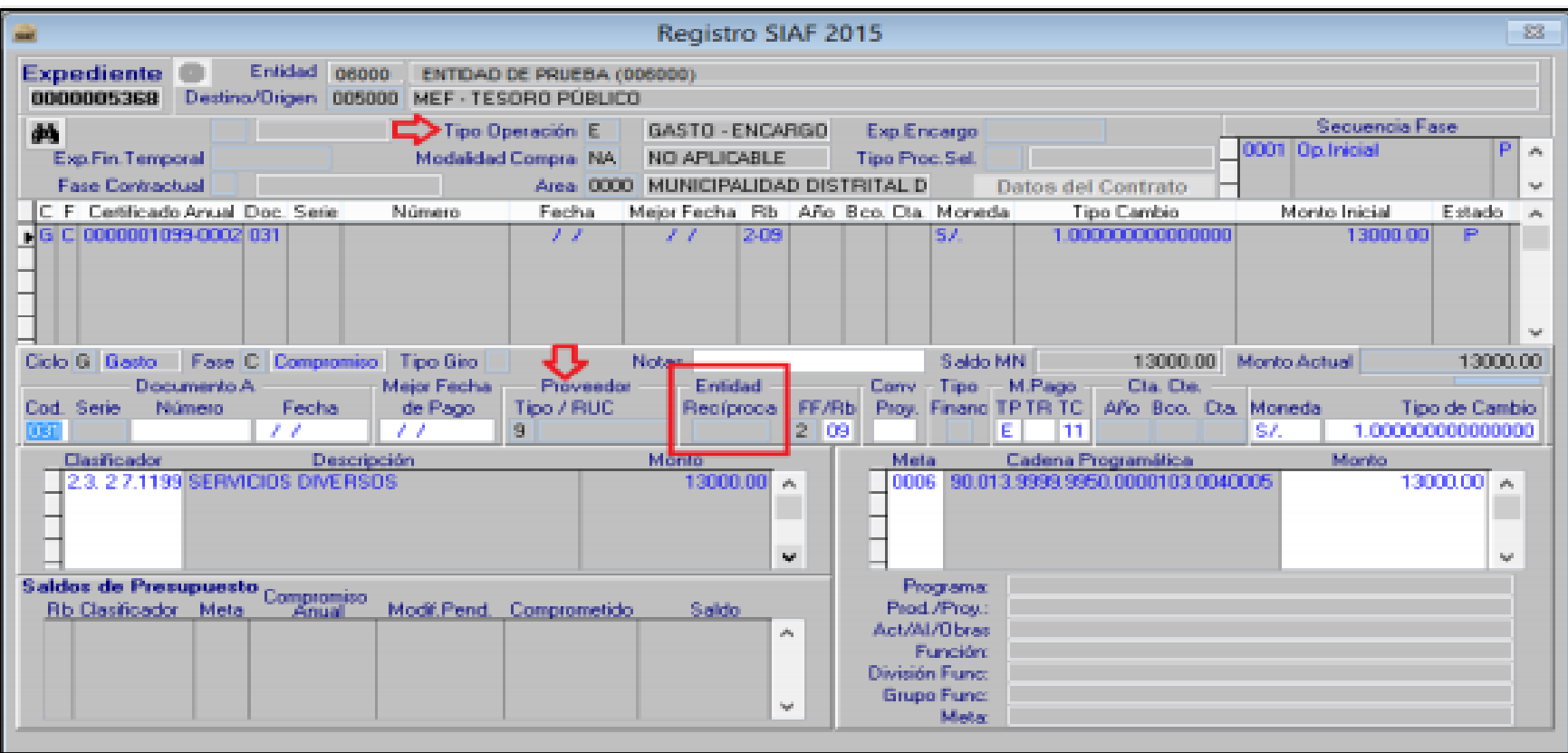

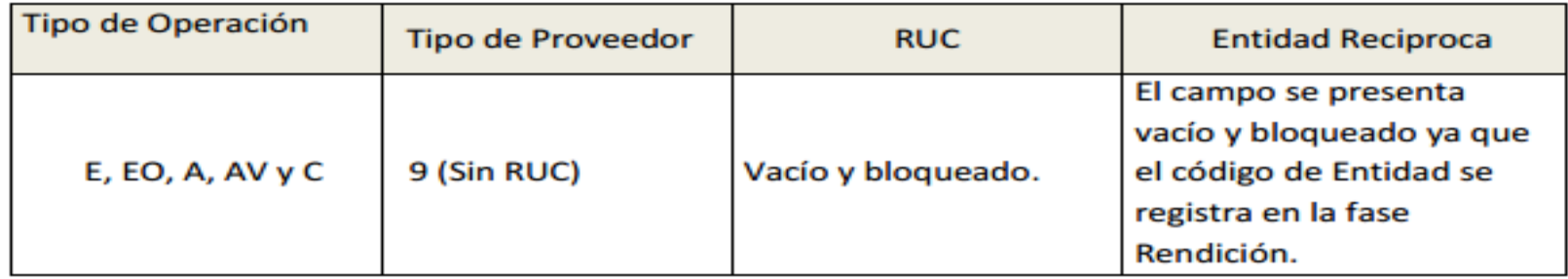

## **DINÁMICA DE UNA OPERACIÓN DE INGRESO UBICACIÓN EN LOS OAs SEGÚN CUENTA CONTABLE**

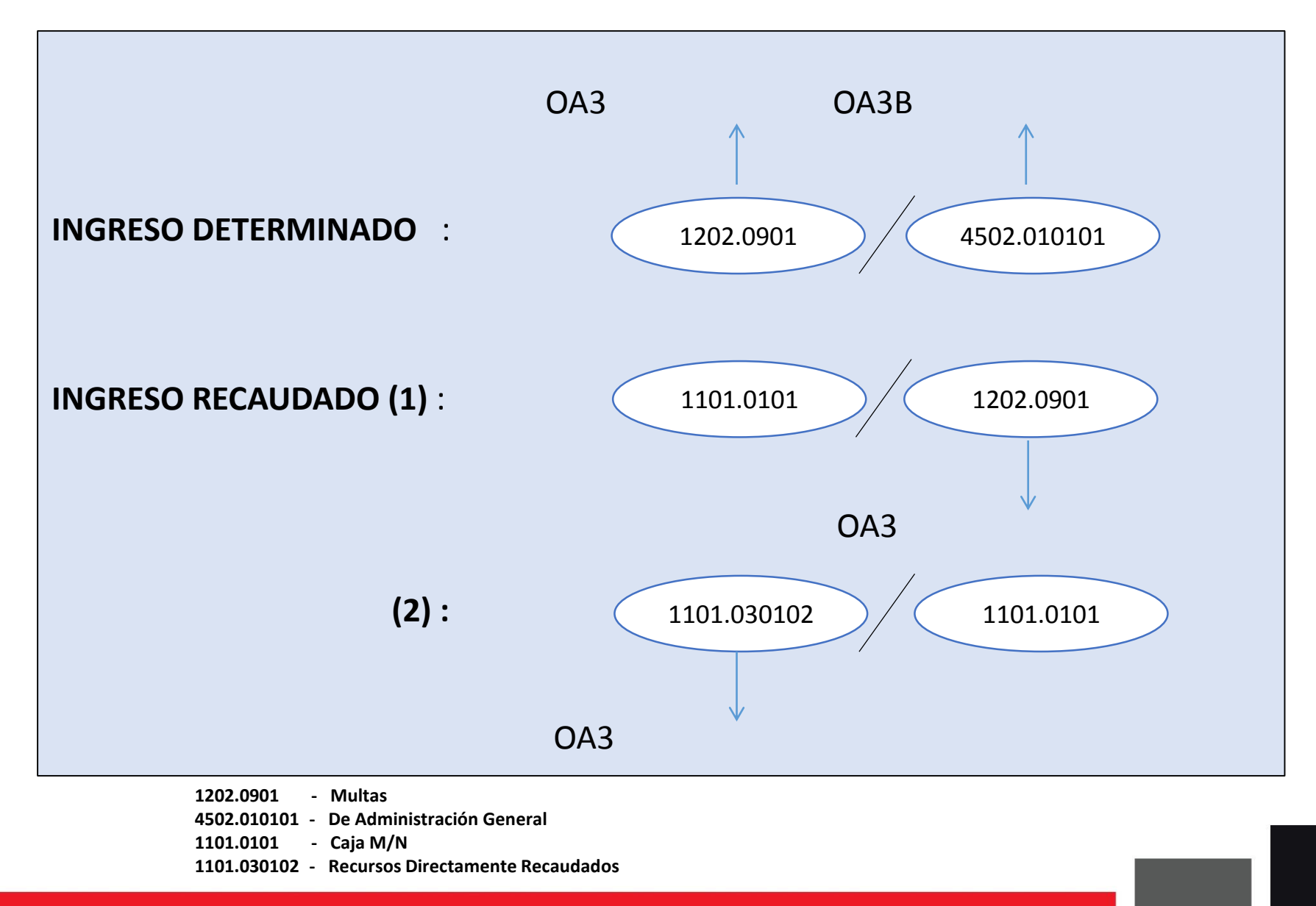

# **DINÁMICA DE UNA OPERACIÓN DE GASTO UBICACIÓN EN LOS OAs SEGÚN CUENTA CONTABLE**

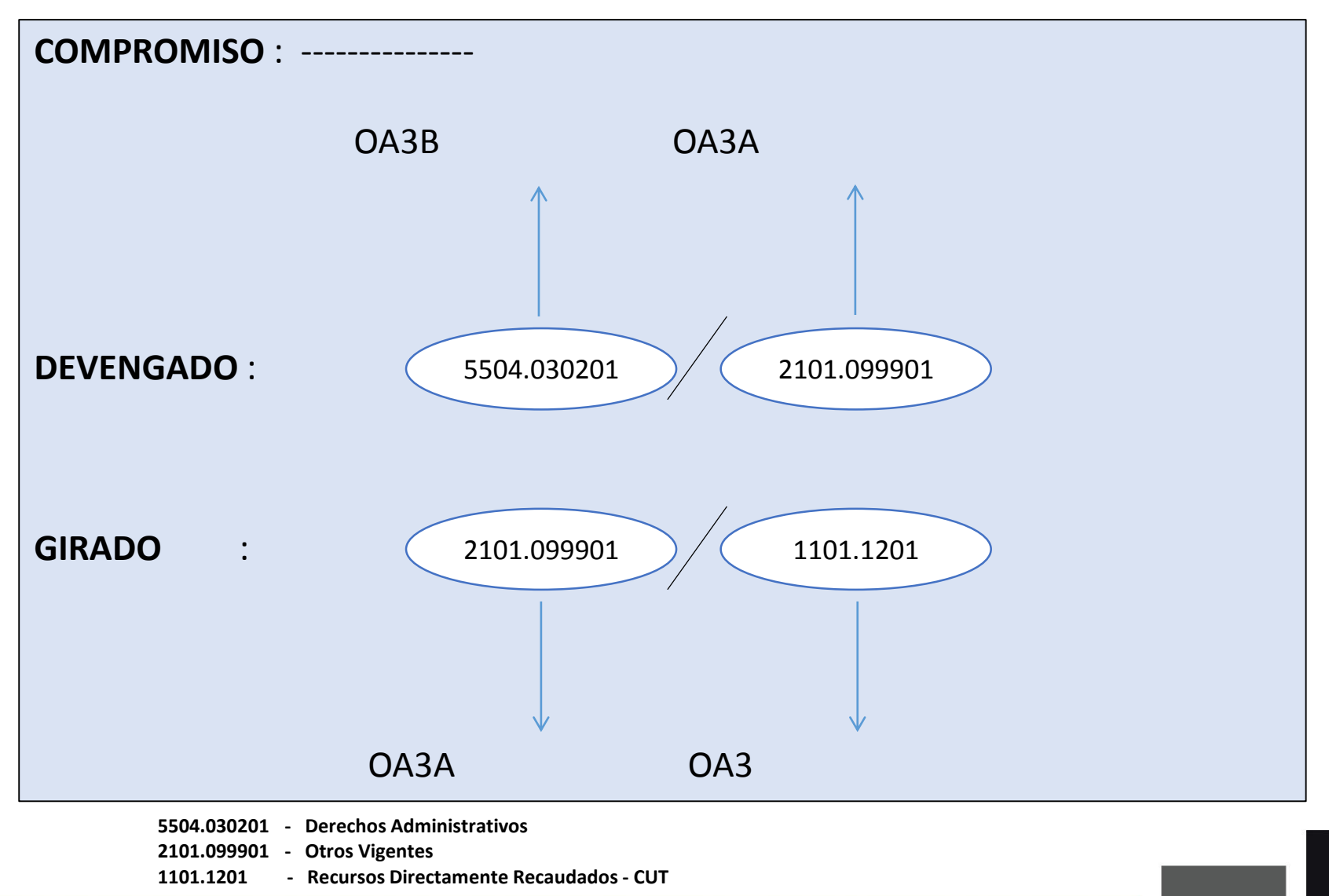

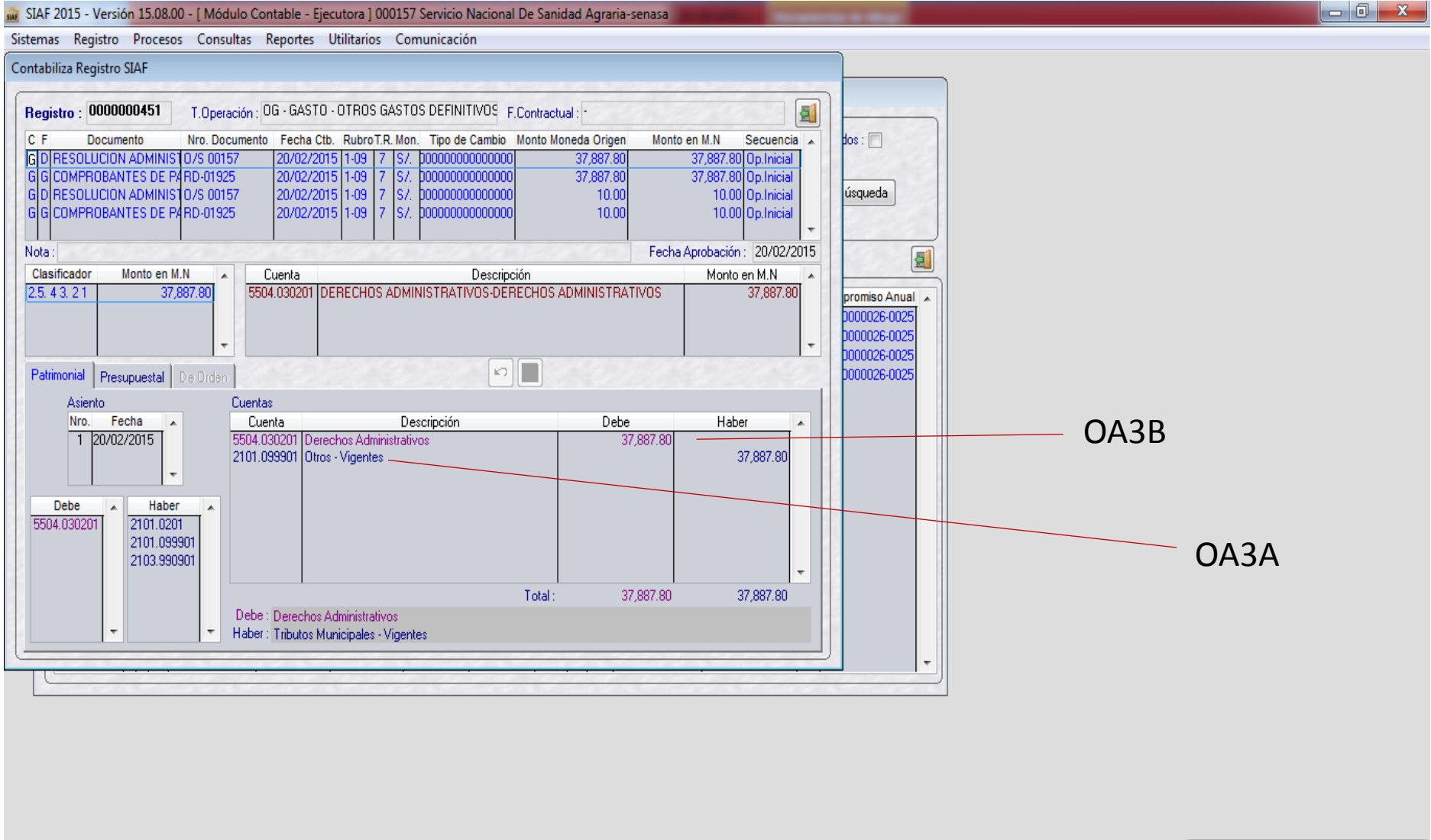

76% disponible (conectado y cargándose) Exclusivo Creg\_sec Registro: 1/4 Considere cambiar la batería.  $0:56$ P-0  $ES \rightarrow \frac{1}{2}$   $\frac{1}{2}$   $\rightarrow \frac{1}{2}$ SIAF 10/03/2016

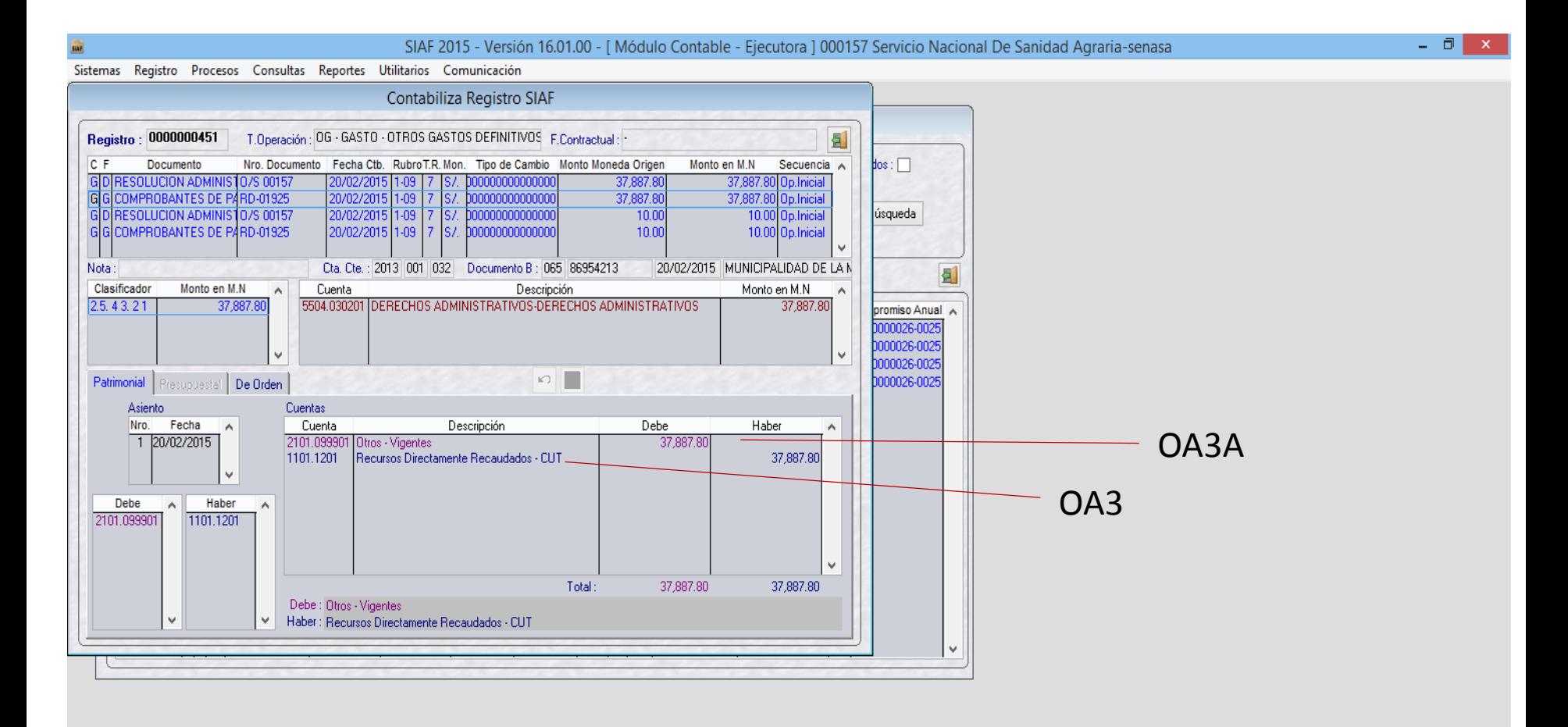

### M. SIAF 2015 - Versión 15.08.00 - [ Módulo Contable - Ejecutora ] 000157 Servicio Nacional De Sanidad Agraria-senasa

Sistemas Registro Procesos Consultas Reportes Utilitarios Comunicación

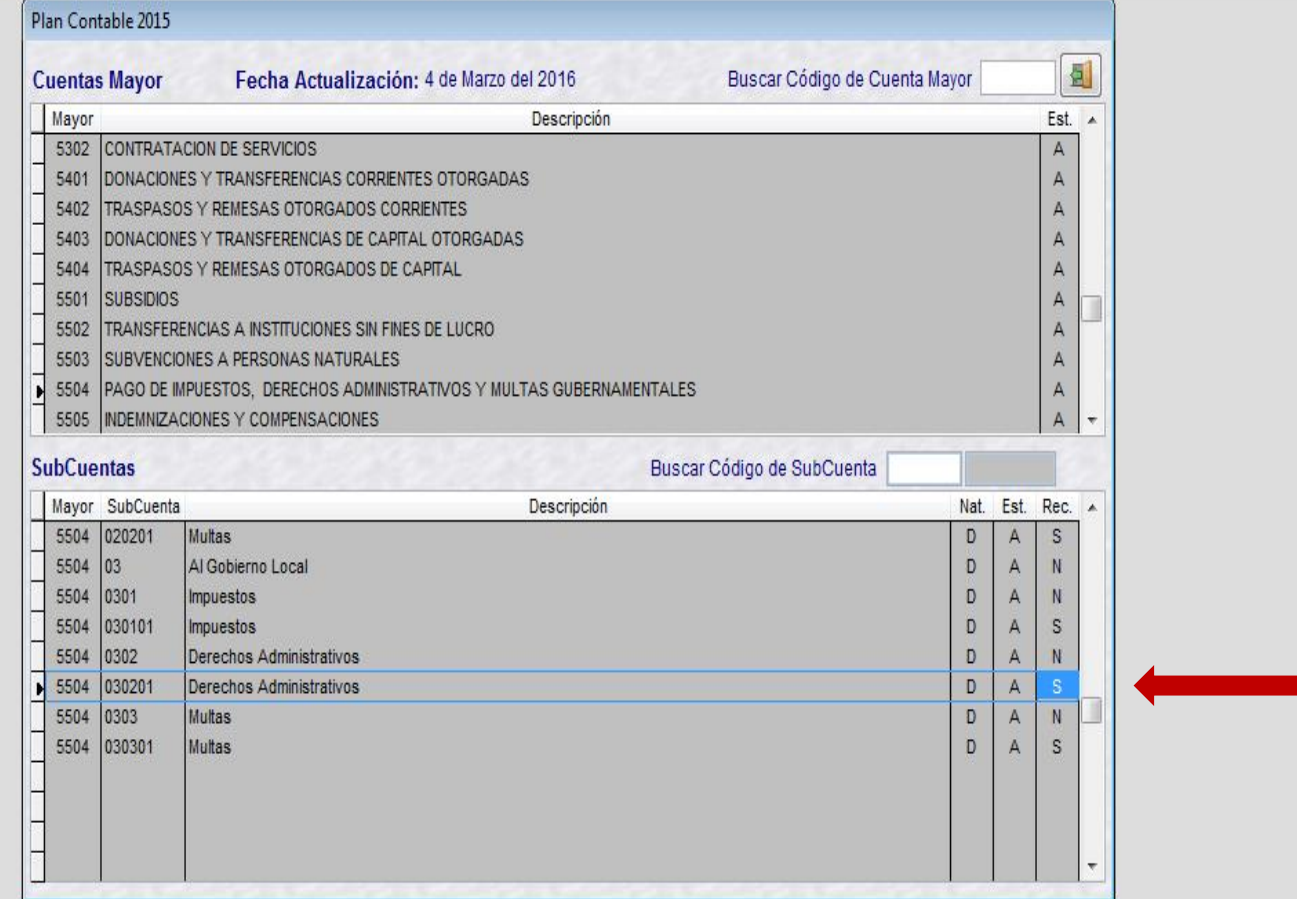

## VERIFICAR QUE LAS CUENTAS A CONTABILIZAR TENGA INDICE DE RECIPROSIDAD (S)

# DISTRIBUCION DE ASIENTO DE APERTURA SEGÚN INDICE DE RECIPROCIDAD

STAF 2015 - Versión 15.08.00 - EMódulo Contable - Fiecutora 1.000157 Senvicio Nacional De Sanidad Agraria-senasc

La AL

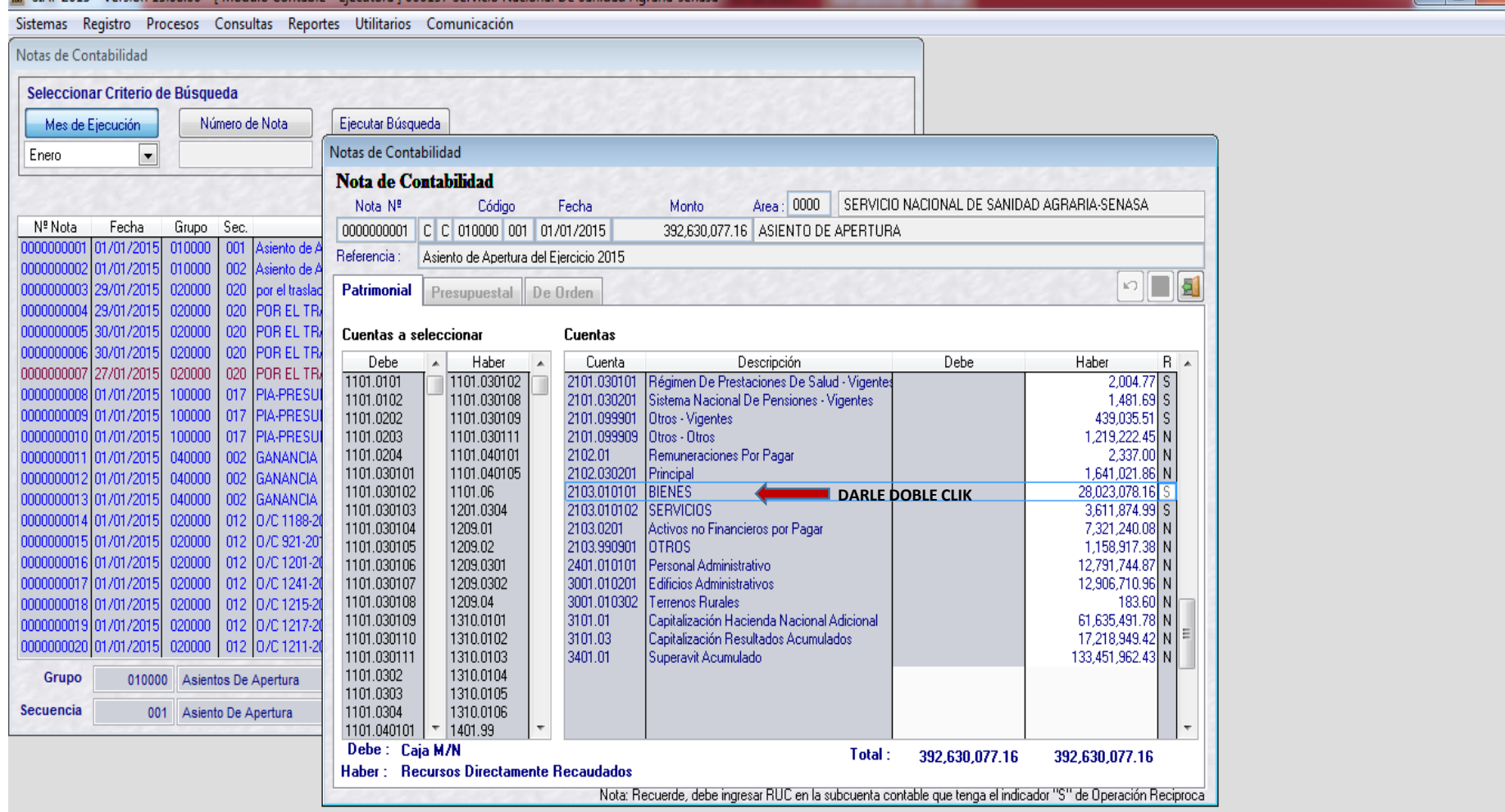

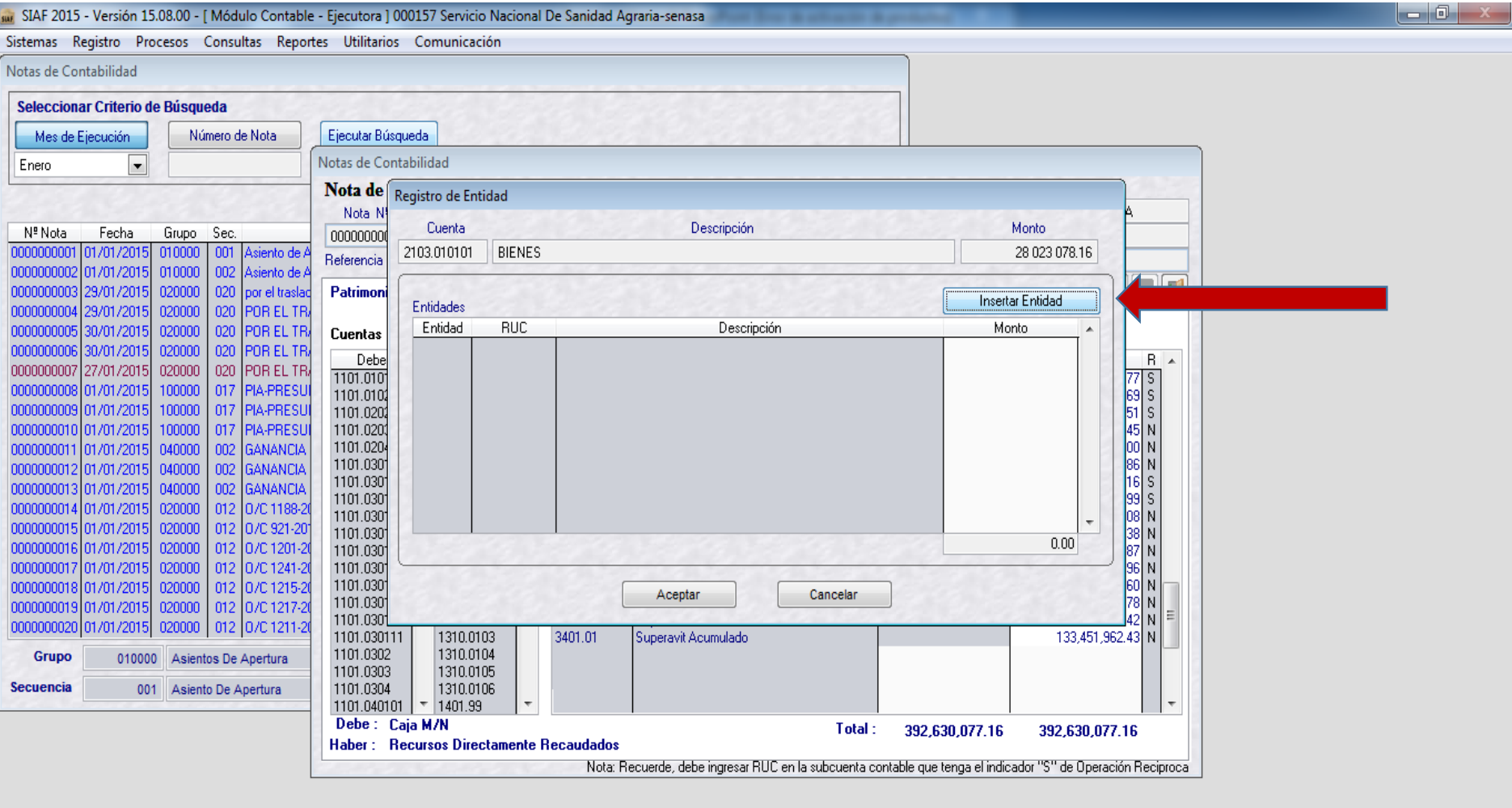

NUM  $C_{\perp}$ ejec Registro: 1/12387 Exclusivo  $\overline{\bigcirc}$  $\theta$  of d u R  $\frac{1:22}{10/03/2016}$ SIAF  $\begin{array}{ccccc} \text{ES} & \xrightarrow{\bullet} & \text{PS} & \overline{\text{SP}} & \text{all} & \text{Q} \end{array}$ 

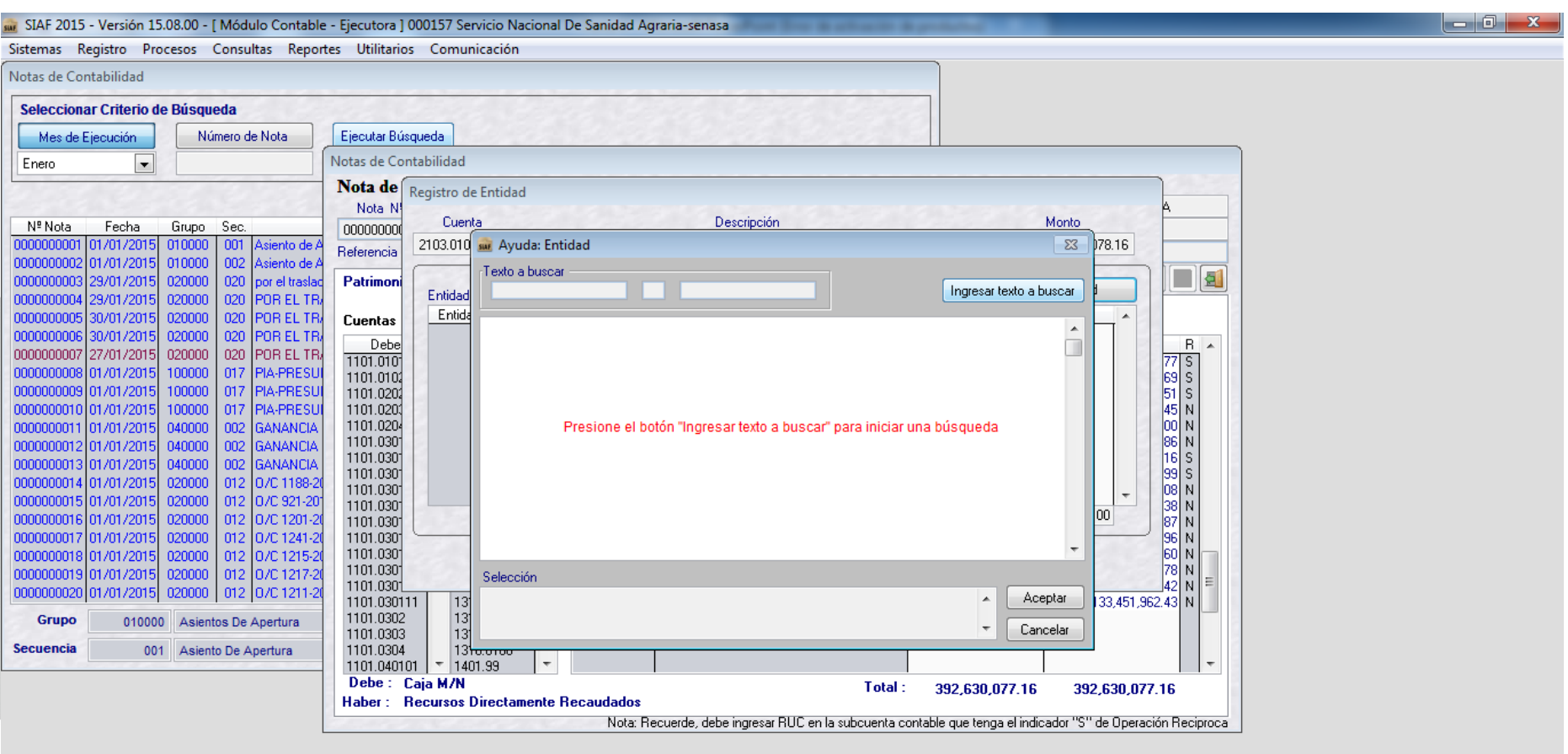

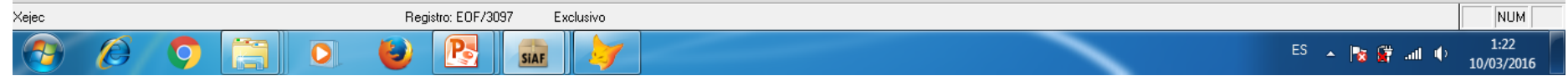

M. SIAF 2015 - Versión 15.08.00 - [ Módulo Contable - Ejecutora ] 000157 Servicio Nacional De Sanidad Agraria-senasa

Sistemas Registro Procesos Consultas Reportes Utilitarios Comunicación

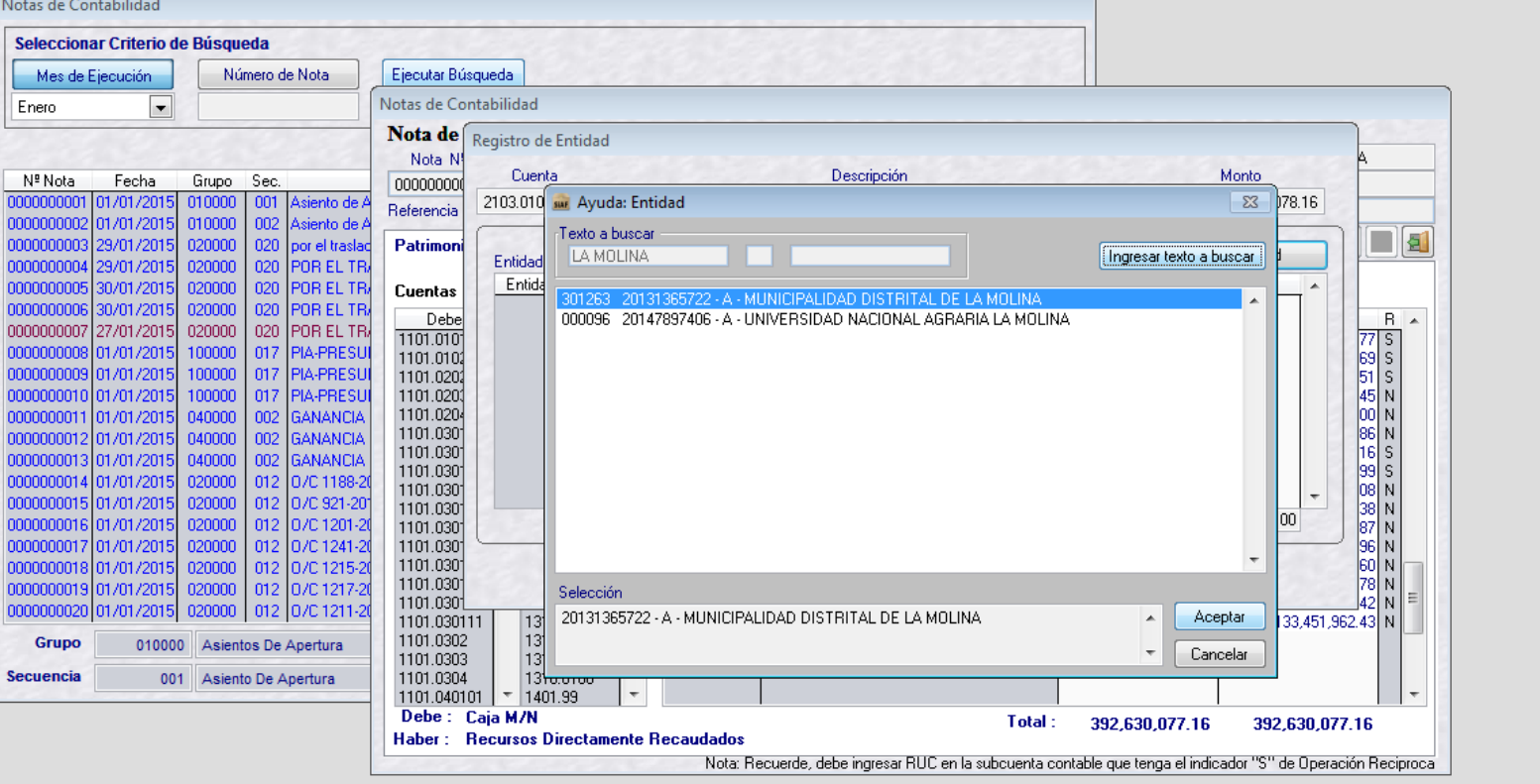

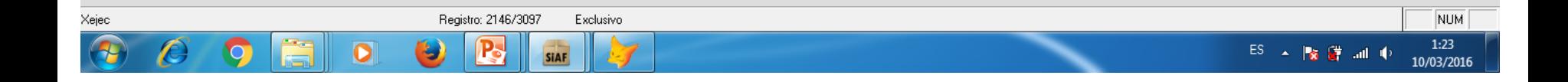

 $\begin{array}{c|c|c|c|c} \hline & - & 0 & x \\ \hline \end{array}$ 

SIAF 2015 - Versión 15.08.00 - [ Módulo Contable - Ejecutora ] 000157 Servicio Nacional De Sanidad Agraria-senasa

Sistemas Registro Procesos Consultas Reportes Utilitarios Comunicación

Notas de Contabilidad

Mes de Ejecución

Seleccionar Criterio de Búsqueda

Número de Nota Ejecutar Búsqueda

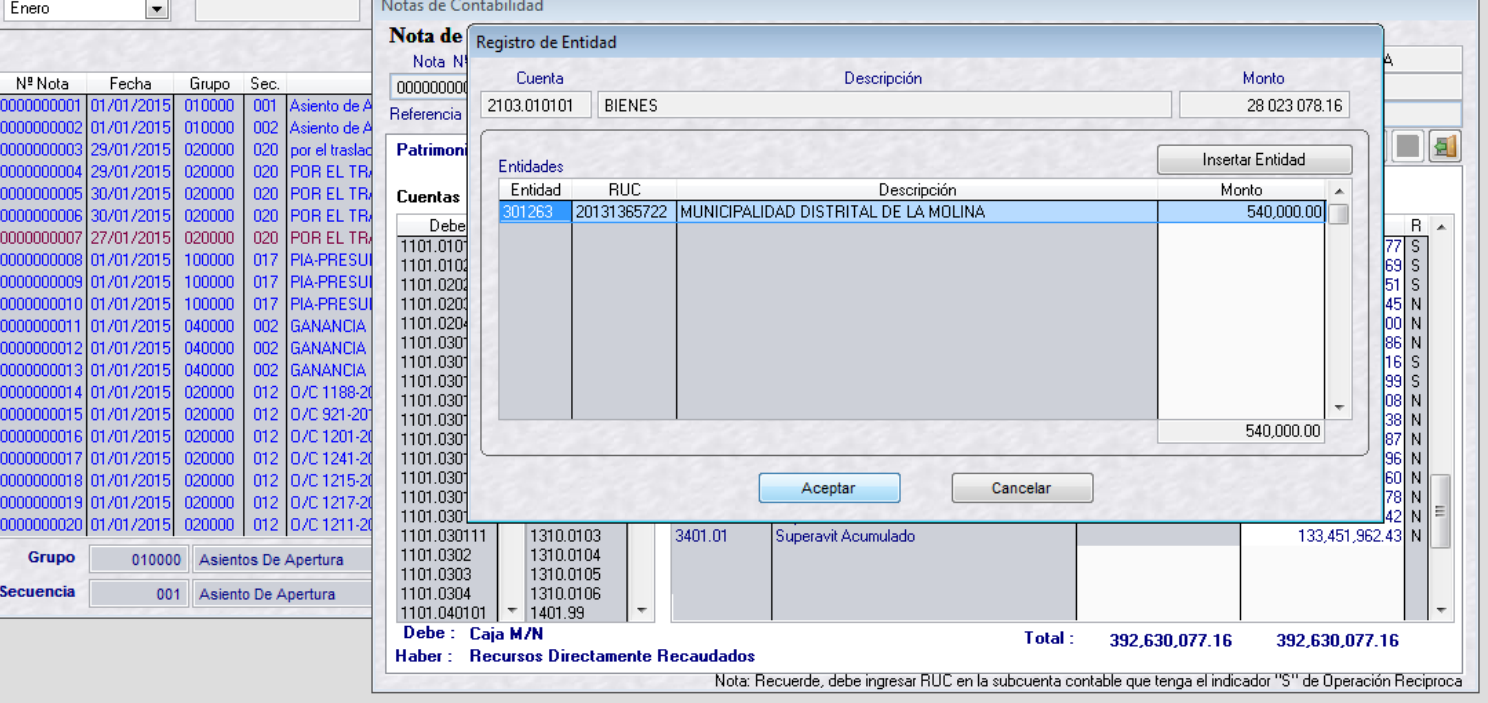

![](_page_15_Picture_5.jpeg)

 $\begin{array}{|c|c|c|c|c|} \hline & - & \mathbb{0} & \mathbb{1} & \mathbb{1} \end{array}$ 

SIAF 2015 - Versión 15.08.00 - [ Módulo Contable - Ejecutora ] 000157 Servicio Nacional De Sanidad Agraria-senasa

Sistemas Registro Procesos Consultas Reportes Utilitarios Comunicación

 $\bullet$ 

÷.

 $\bigcap$ 

 $\bullet$ 

P.

![](_page_16_Picture_45.jpeg)

Ctb\_control (Siaf!Ctb\_control)

Registro: 592/664 Registro desbloqueado

SIAF

NUM  $1:26$  $\begin{array}{l} \text{ES} \quad \xrightarrow{\quad} \quad \Vert \mathbf{y} \Vert \, \bigoplus \quad \text{and} \quad \psi \, \, . \end{array}$ 10/03/2016

 $\begin{array}{|c|c|c|c|c|}\hline \multicolumn{1}{|c|}{-}& \multicolumn{1}{|c|}{0}& \multicolumn{1}{|c|}{x} \end{array}$ 

![](_page_17_Picture_1.jpeg)

## Sistemas Registro Procesos Consultas Reportes Utilitarios Comunicación

## Pre Cierre Operaciones Recíprocas

![](_page_18_Picture_17.jpeg)

![](_page_18_Picture_18.jpeg)

Procesando Asiento Contable..... 3100

 $\begin{array}{c|c|c|c|c} \hline \multicolumn{3}{|c|}{\multicolumn{3}{c|}{\multicolumn{3}{c|}{\multicolumn{3}{c|}{\multicolumn{3}{c}}}} & \multicolumn{3}{c|}{\multicolumn{3}{c|}{\multicolumn{3}{c|}{\multicolumn{3}{c|}{\multicolumn{3}{c}}}} & \multicolumn{3}{c|}{\multicolumn{3}{c|}{\multicolumn{3}{c|}{\multicolumn{3}{c|}{\multicolumn{3}{c|}{\multicolumn{3}{c|}{\multicolumn{3}{c|}{\multicolumn{3}{c|}{\multicolumn{3}{c|}{\multicolumn{3}{c|$ 

## Sistemas Registro Procesos Consultas Reportes Utilitarios Comunicación

## Pre Cierre Operaciones Recíprocas

![](_page_19_Picture_19.jpeg)

Proceso terminado......

 $\begin{array}{|c|c|c|c|c|}\hline \multicolumn{1}{|c|}{\mathbb{R}} & \multicolumn{1}{|c|}{\mathbb{R}} \\ \hline \multicolumn{1}{|c|}{\mathbb{R}} & \multicolumn{1}{|c|}{\mathbb{R}} & \multicolumn{1}{|c|}{\mathbb{R}} \\ \hline \multicolumn{1}{|c|}{\mathbb{R}} & \multicolumn{1}{|c|}{\mathbb{R}} & \multicolumn{1}{|c|}{\mathbb{R}} \\ \hline \multicolumn{1}{|c|}{\mathbb{R}} & \multicolumn{1}{|c|}{\mathbb{R}} & \multicolumn{1}{|c|}{\$ 

NUM MAY

#### Sistemas Registro Procesos Consultas Reportes Utilitarios Comunicación

![](_page_20_Picture_26.jpeg)

![](_page_20_Figure_3.jpeg)

Proceso terminado....

![](_page_20_Picture_5.jpeg)

Sistemas Registro Procesos Consultas Reportes Utilitarios Comunicación Pre Cierre Operaciones Recíprocas Fecha de Pre Fecha Pre ᆂ Mes Generación Cierre Cierre 09/06/2016 06:18:18 Si 09/06/2016 06:18:1 Enero 09/06/2016 06:18:25 Si 09/06/2016 06:18:2 Febrero 09/06/2016 06:18:3 Marzo 09/06/2016 06:18:32 Si Procesar Abril 09/06/2016 06:18:36 Si 09/06/2016 06:18:3 09/06/2016 06:18:39 Si 09/06/2016 06:18:3 Mayo 09/06/2016 06:18:4 09/06/2016 06:18:47 Si **N**Junio **Cancelar Pre Cierre** Julio  $\therefore$  AM No  $\prime$   $\prime$ ∴: AM  $\top$  $\therefore$  AM  $\therefore$  AM l Agosto i **No**  $\prime\prime$  $\prime$   $\prime$  $II$  $\therefore$  AM **No**  $II \rightarrow A$ M **Setiembre**  $\therefore$  AM  $II \rightarrow \mathbb{R}$   $\mathbb{R}$   $\$ Octubre  $II$ **No**  $II \rightarrow \mathbb{R}$  AM  $II \rightarrow \mathbb{R}$  AM **Noviembre No**  $II \div 1$  AM  $II \div 1$  AM **Diciembre** No

![](_page_21_Picture_188.jpeg)

SIAF 2015 - Versión 15.08.00 - [ Módulo Contable - Ejecutora ] 000157 Servicio Nacional De Sanidad Agraria-senasa

![](_page_22_Picture_1.jpeg)

## Sistemas Registro Procesos Consultas Reportes Utilitarios Comunicación Transferencia de Datos == > MÓDULO CONTABLE

![](_page_22_Picture_3.jpeg)

![](_page_22_Picture_33.jpeg)

![](_page_22_Picture_5.jpeg)

![](_page_23_Picture_0.jpeg)

Ministerio de Economia - MEF 2014 todos los derechos reservados

Si tienes cualquier duda o consulta, comunícate por Teléfono Central: (511) 311 5930 / Dirección: Jr. Junín 319, Cercado de Lima, Lima - Perú

Web optimizada para 1024x768. Se recomienda utilizar solo los navegadores Chrome , Microsoft Windows Internet Explorer versión 8, 9 y 10 y Mozilla Firefox versión 16 y superiores

![](_page_24_Figure_0.jpeg)

![](_page_25_Picture_0.jpeg)

т × D

l.<br>D

۲

┍

۰.

![](_page_25_Picture_30.jpeg)

![](_page_25_Picture_31.jpeg)

![](_page_26_Picture_1.jpeg)

![](_page_27_Picture_1.jpeg)

![](_page_28_Picture_0.jpeg)

#### Información × Presupuestal

Información **Financiera** 

**E** Registro Procesos Cierre Financiero Cierre Operaciones Reciprocas

**甲Reportes E**-Consultas

 $\rightarrow$  Opciones

## -Cierre Operaciones Reciprocas-

![](_page_28_Picture_48.jpeg)

![](_page_28_Picture_49.jpeg)

Ingresar con el link <http://apps2.mef.gob.pe/appconciliacion/index.jsp> y luego digitar el USUARIO y CLAVE de acceso. Deben ingresar por Internet Explorer o Mozila Firefox.

![](_page_29_Picture_1.jpeg)

 $0.8881$ **ST. HOOK TOO**  Seguidamente se mostrará la siguiente ventana con las siguientes opciones como: "Conciliación", "Generar Actas", "Acceso", "Inicio".

![](_page_30_Picture_6.jpeg)

# **Conciliación**

![](_page_31_Picture_1.jpeg)

![](_page_32_Picture_0.jpeg)

La Unidad Ejecutora a través del aplicativo podrá migrar y visualizar su información en la web, para lo cual deberán haber transmitido los saldos de cuentas por operaciones reciprocas al Pliego, registrados en los OA-3, OA-3A, OA-3B y Anexos.

El Sistema sólo permitirá migrar cuando la información de los OA's, haya sido trasmitido y cerrado por la Unidad Ejecutora.

![](_page_33_Figure_0.jpeg)

Para consultar la Conciliación, primero debe seleccionar el estado financiero y luego el tipo de formato según corresponda y dar clic en el botón Filtro en donde se mostrará la conciliación entre la entidad informante y las entidades reciprocas y las posibles diferencias según sea el caso.

Como ejemplo veamos el OA-3B

![](_page_34_Picture_9.jpeg)

![](_page_35_Picture_97.jpeg)

PRESTACION DE SERVICIOS

VENTAS NETAS DE BIENES

PRESTACION DE SERVICIOS

997.50

843.00

555.70

 $0.50$  $\mathbf{1}$ 

447.00

555.70

01/04/2014

EMPRESA MUNICIPAL DE AGUA POTABLE Y ALCANTARILLADO DE

EMPRESA MUNICIPAL DE AGUA POTABLE Y ALCANTARILLADO DE

EMPRESA MUNICIPAL DE AGUA POTABLE Y ALCANTARILLADO<br>HUANCAVELICA S.A.C. (500166)

QUILLABAMBA S.R.LTDA. (500168)

BAGUA S.R.L (500165)

l o

 $D1$ 

 $D1$ 

 ${\bf D1}$ 

GASTOS DE ADMINISTRACION

GASTOS DE ADMINISTRACION

MONTO NO INFORMADO

998.00

396.00 H1

 $H1$ 

 $\mathbf{H}\mathbf{1}$ 

Menu

La ventana visualiza datos del Estado de Gestión en Cuentas de Gastos.

# Imprimir Excel: Modelo de Reporte en Hoja de Calculo

![](_page_36_Picture_7.jpeg)

# Generación de las Actas de Conciliación a nivel de **Unidad Ejecutora**

El usuario podrá observar la relación de Entidades reciprocas según lo que ha reportado en sus OA-3, OA-3A y OA-3B, el usuario deberá dar clic en la columna detalle para visualizar la data.

![](_page_38_Picture_8.jpeg)

Para generar el Acta de Conciliación, debe dar un check en la columna Sel.Gen.Acta. Según el ejemplo se generará el Acta dando clic en la cuadricula colocando un check en los registros de la columna Sel.Gen.Acta y luego presionando el botón "Generar Acta".

![](_page_39_Picture_6.jpeg)

Al momento de generar el acta, el sistema puede enviar este mensaje de aviso, indicando que debe registrar los datos del contador.

Para Registrar los datos, debe dar clic en el botón Datos Contador; ("Es preferible una vez ingresado en el Sistema, registrar sus Datos del Contador y posteriormente generar su clave virtual"), en donde la ventana pedirá los siguientes datos:

![](_page_40_Picture_8.jpeg)

![](_page_41_Picture_8.jpeg)

Se registra los datos del Contador antes de comenzar a generar las Actas y es importante que los datos estén correctos, pues al tener el acta cerrada no se pueden ya modificar los datos del contador.

Cuando ya se tiene registrado los datos del contador y clave virtual Generada, nuevamente dar clic en el botón Generar Acta en donde debe dar clic en el botón aceptar.

Co<br>Me

![](_page_42_Picture_9.jpeg)

Si al hacer Click en Generar Acta y esta no se ha generado con el estado en Pre-Cierre, es porque cualquiera de las dos entidades a conciliar tiene montos no informados y aparecerá en la misma pantalla de Generación un mensaje que dice "No se pudo grabar porque tiene Montos no informados." como el que se muestra a continuación:

![](_page_43_Picture_10.jpeg)

#### **BANCO DE LA NACION**

Conciliación de las Operaciones Reciprocas entre Entidades del Estado  $\circledcirc$ 

![](_page_44_Picture_34.jpeg)

El Después de Generar el Acta hacer clic sobre LEI para Registrar Explicación de diferencias

![](_page_44_Picture_35.jpeg)

Existe diferencias de S/. 995,633.47 entre los montos presentado por ambas Entidades, por lo que la entidad debe registrar el debido sustento o EXPLICACION DE DIFERENCIAS de modo que se pueda visualizar en el ACTA DE CONCILIACION.

**Conciliacion** 

Genera Acta  $M_{\star}$ Acceso  $\begin{array}{c}\n\hline\n\bullet \\
\hline\n\bullet \\
\hline\n\end{array}$ 

Existe diferencias de S/. 995,633.47 entre los montos presentado por ambas Entidades, por lo que la entidad debe registrar el debido sustento o EXPLICACION DE DIFERENCIAS de modo que se pueda visualizar en el ACTA DE CONCILIACION.

![](_page_45_Picture_11.jpeg)

aı

Al dar click al Botón Cerrar Generación de Acta presenta la siguiente ventana, solicita el número del DNI tal como se registro en Datos del Contador y el ingreso del nro. de la Clave Virtual que se le envió a su correo electrónico (recordar que es una sola Clave Virtual por Entidad y Contador registrado).

![](_page_46_Picture_16.jpeg)

Una vez registrado el DNI y su clave virtual se visualiza la siguiente ventana, y al dar aceptar se cierra automáticamente el Acta

![](_page_47_Picture_1.jpeg)

![](_page_48_Figure_0.jpeg)

Para que el Pre-Cierre pase a situación de Acta debe ser cerrado por ambas Entidades, en el caso de que falte cerrar la otra Entidad, el sistema mostrara un mensaje **Falta el Cierre de Acta de la Reciproca** 

Una vez que ambas entidades hayan cerrado el Acta generada, se activara el botón de imprimir Actas, tal como muestra la siguiente pantalla:

![](_page_49_Picture_6.jpeg)

# IMPRESIÓN DE ACTA DE CONCILIACION

![](_page_50_Picture_1.jpeg)

![](_page_50_Picture_2.jpeg)

### ACTA DE CONCILIACION DE SALDOS DE CUENTAS POR OPERACIONES RECIPROCAS ENTRE ENTIDADES DEL SECTOR PÚBLICO : Nº 1

Por la presente Acta se deja constancia sobre la conformidad de saldos de cuentas por operaciones recíprocas registradas en los libros contables de la Entidad o U.E. 14 ACADEMIA DE LA MAGISTRATURA, representada por el señor CPC. LUZ MARINA SANCHEZ LOPEZ con DNI Nº 06604458 y por la Entidad o U.E. 200034 BANCO DE LA NACION representada por el señor CPC. OSCAR ALFREDO PAJUELO GONZALEZ con DNI Nº 08811562, a fin de dar cumplimiento a lo dispuesto por la Directiva N° 002-2011-EF/93.01, cuyo resultado se muestra a continuación.

#### CONCILIACIÓN DE CUENTAS DEL ESTADO DE SITUACIÓN FINANCIERA

AL 31 DE DICIEMBRE DE 2013

#### **ENTIDAD O UE:**

200034 BANCO DE LA NACION

**ENTIDAD O UE:** 

14 ACADEMIA DE LA MAGISTRATURA

![](_page_50_Picture_46.jpeg)

#### **EXPLICACIÓN DE LA DIFERENCIA**

![](_page_50_Picture_47.jpeg)

Se aprecia el Numero de Acta, por lo tanto la pantalla de Generación de Actas en la columna Numero de Acta presenta el número definitivo.

![](_page_51_Picture_13.jpeg)

ado de número definitivo de Acta